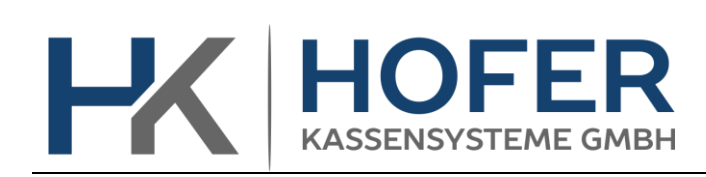

Dieses Dokument beschreibt die Mehrwertsteuer Umstellung in der Tipos Version 14.1.xx

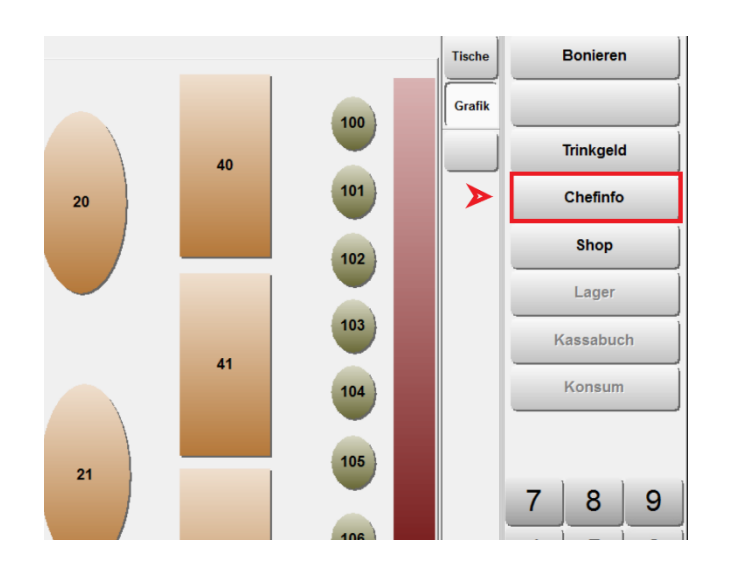

## Voraussetzung**: Chef-Kellnerstift oder Chef-Code**

1. Chefinfo-Menü aufrufen

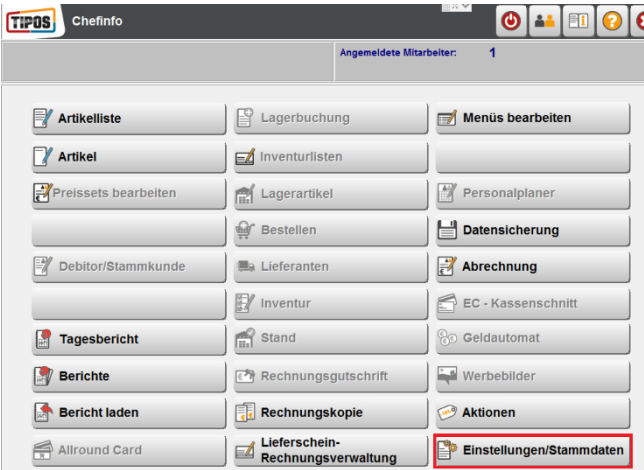

2. Einstellungen / Stammdaten

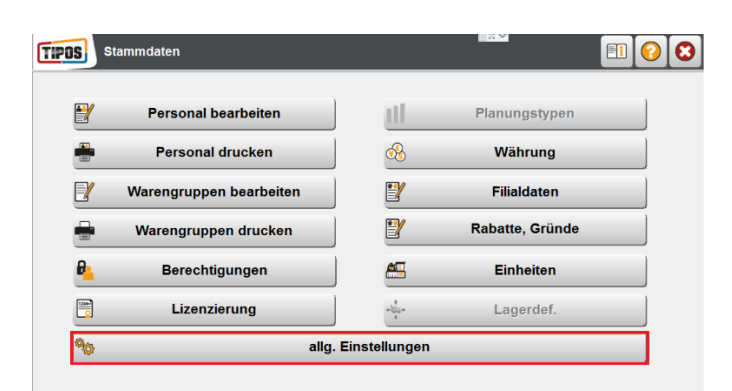

3. Allg. Einstellungen

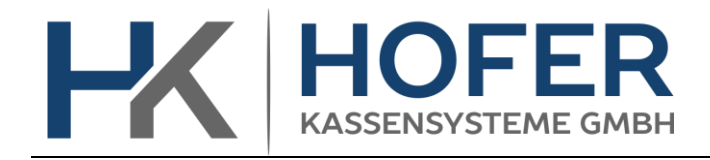

4. Steuern, Währg, Stützung

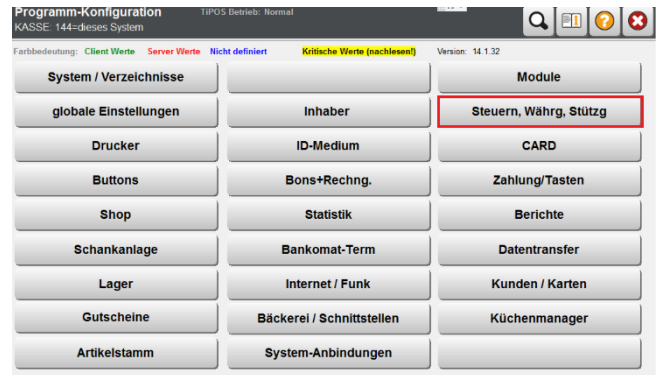

- 5. Steuersatz entsprechend anpassen (7.7)
- 6. Die Änderung mit dem Symbol abspeichern
- **TIPOS** Stammdaten olo  $\blacksquare$ Personal bearbeiten ul. Planungstyp Personal drucken Währung  $\circledR$ Warengruppen bearbeiten  $\mathbb{F}$ Filialdaten Y Rabatte, Gründe Warengruppen drucken Berechtigungen 鸽 Einheiten  $\frac{1}{2}$ Lizenzierung Lagerdef.  $\frac{1}{\sqrt{2}}$ % allg. Einstellungen
	- 8. In der Spalte **Steuer** entsprechende Werte ändern:
		- 8 -> 7**,**7
		- 3,8-> 3**,**7 (Hotel)

Auf das Komma achten.

9. Die Änderung mit dem abspeichern.

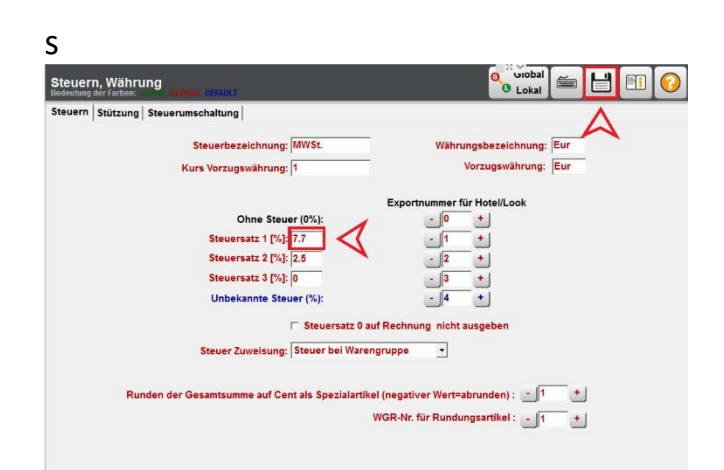

7. Führen Sie Schritt 1 und 2 erneut aus und öffnen Sie im Stammdatenmenü: Warengruppen bearbeiten

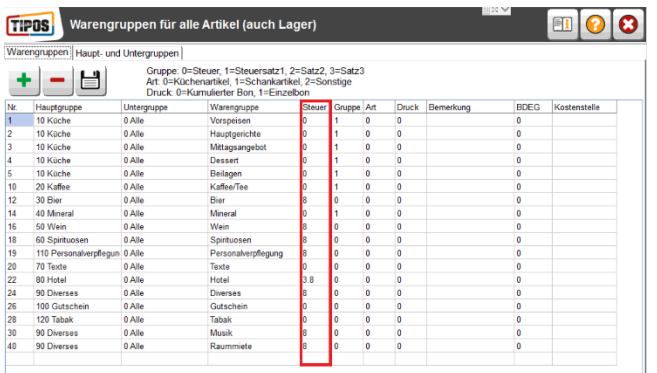